# R. Reports Menu: 6. Interest Due/Reminder Notices

### Table of Contents

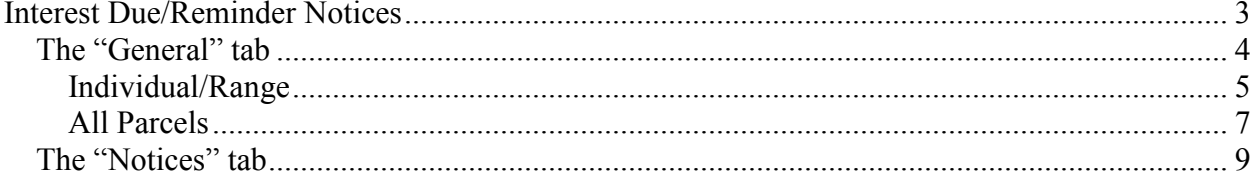

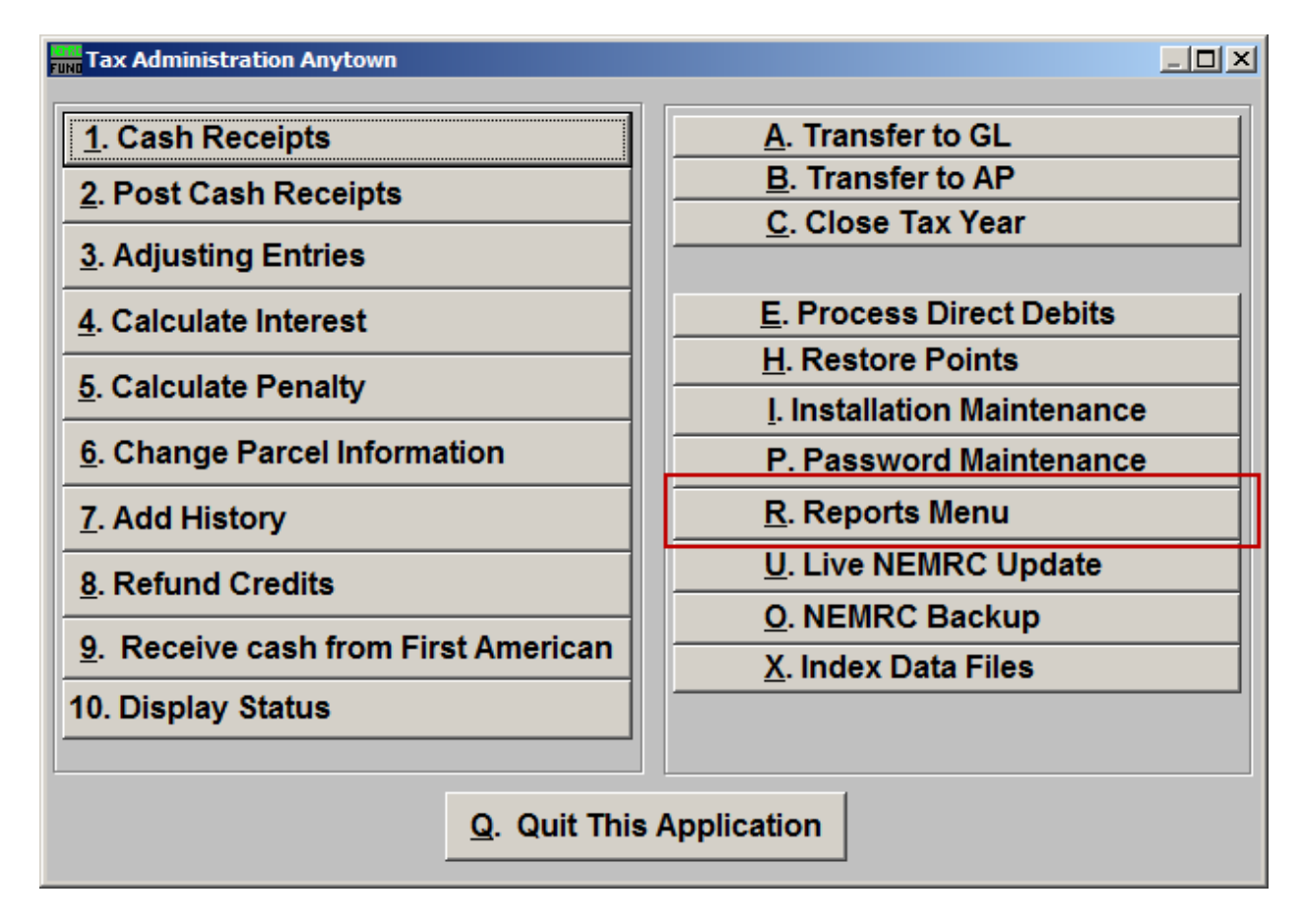

Click on "R. Reports Menu" and the following window will appear:

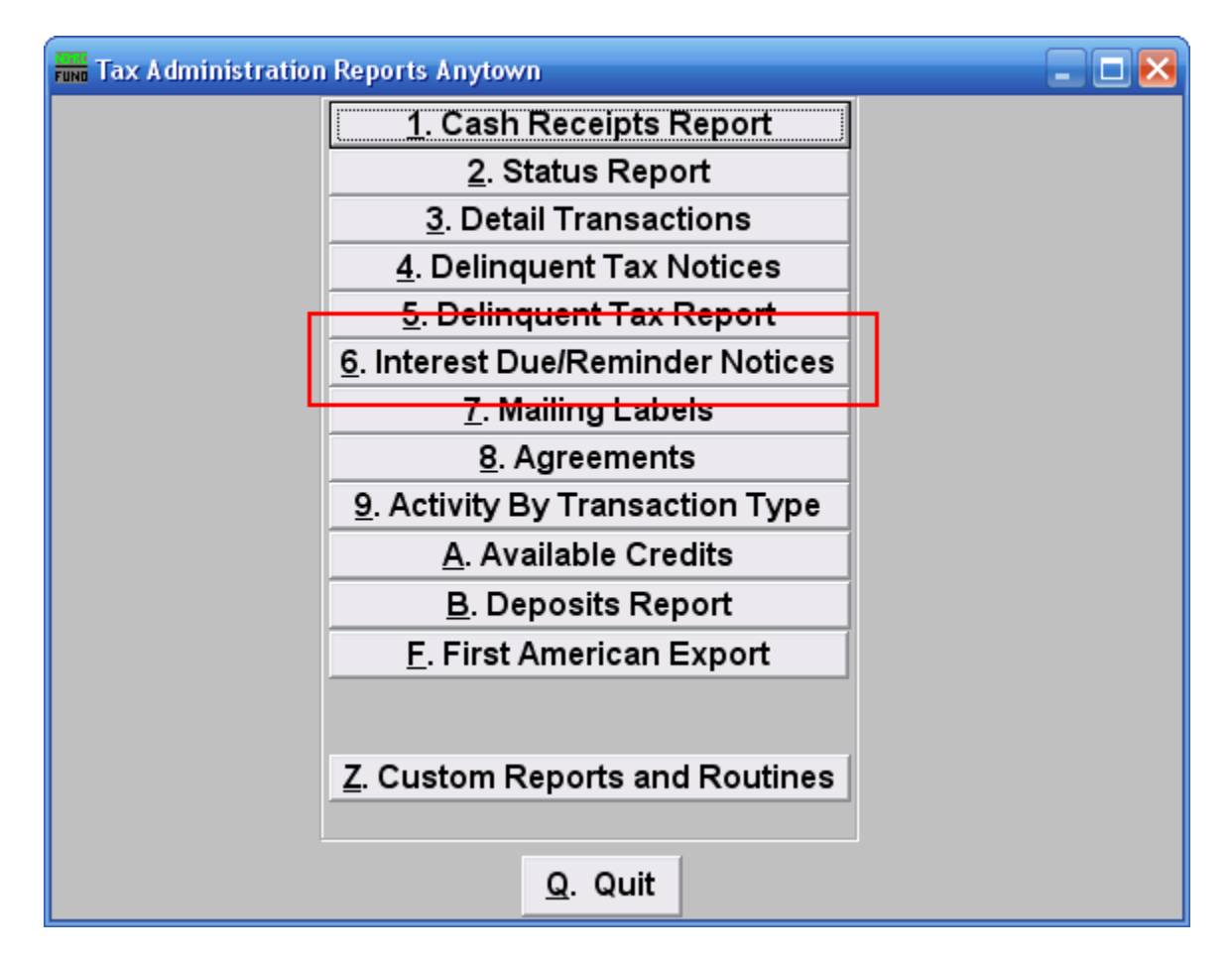

Click on "6. Interest Due/Reminder Notices" from the Reports Menu and the following window will appear:

### Interest Due/Reminder Notices

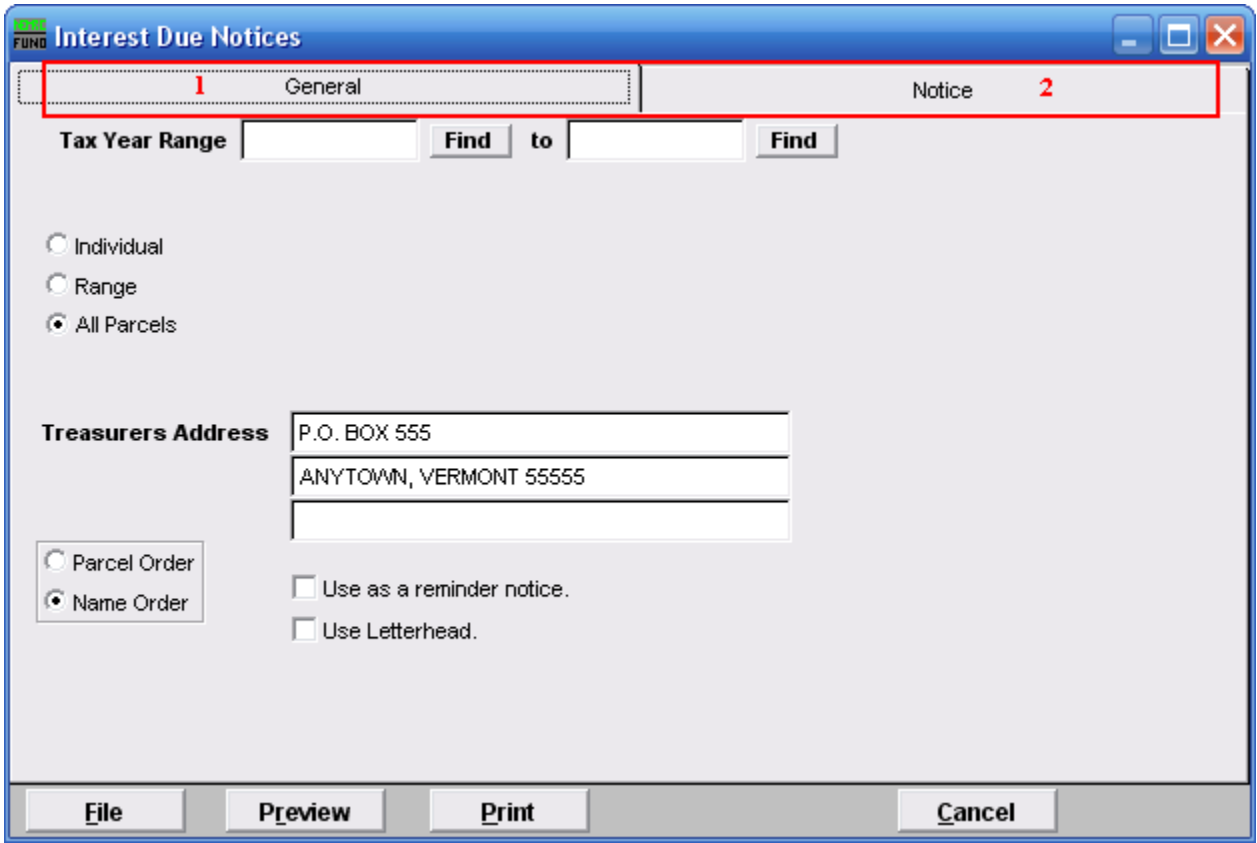

- **1. The "General" tab:** This tab covers the basic settings for selecting accounts.
- **2. The "Notice" tab:** This tab covers the details to show on the notices.

### The "General" tab

If you chose the "General" tab the following window will appear:

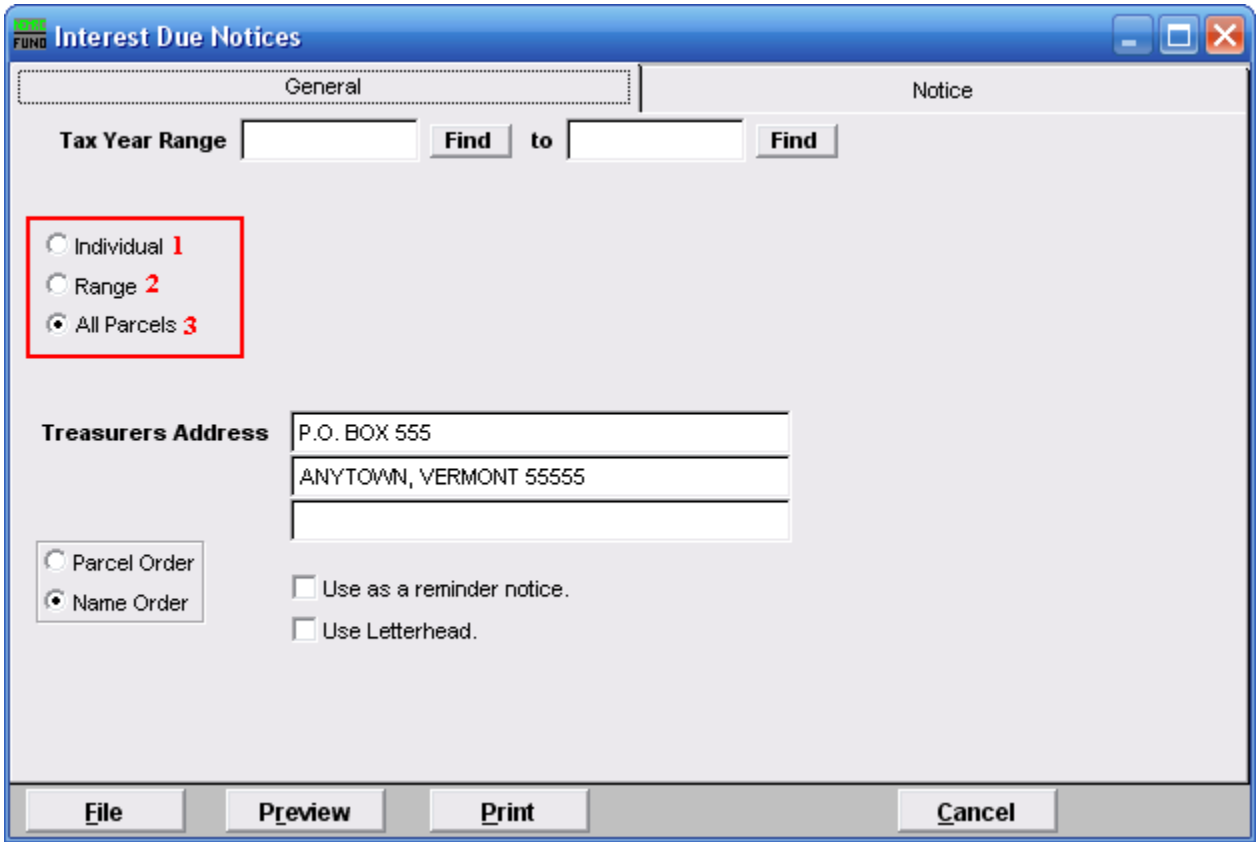

- **1. Individual:** Click to choose this option if you want this report to be for an individual Parcel.
- **2. Range:** Click to choose this option if you want this report to be for a Range of Parcels.
- **3. All Parcels:** Click to choose this option if you want this report to be for All Parcels.

Refer to the section below that relates to your choice.

#### Individual/Range

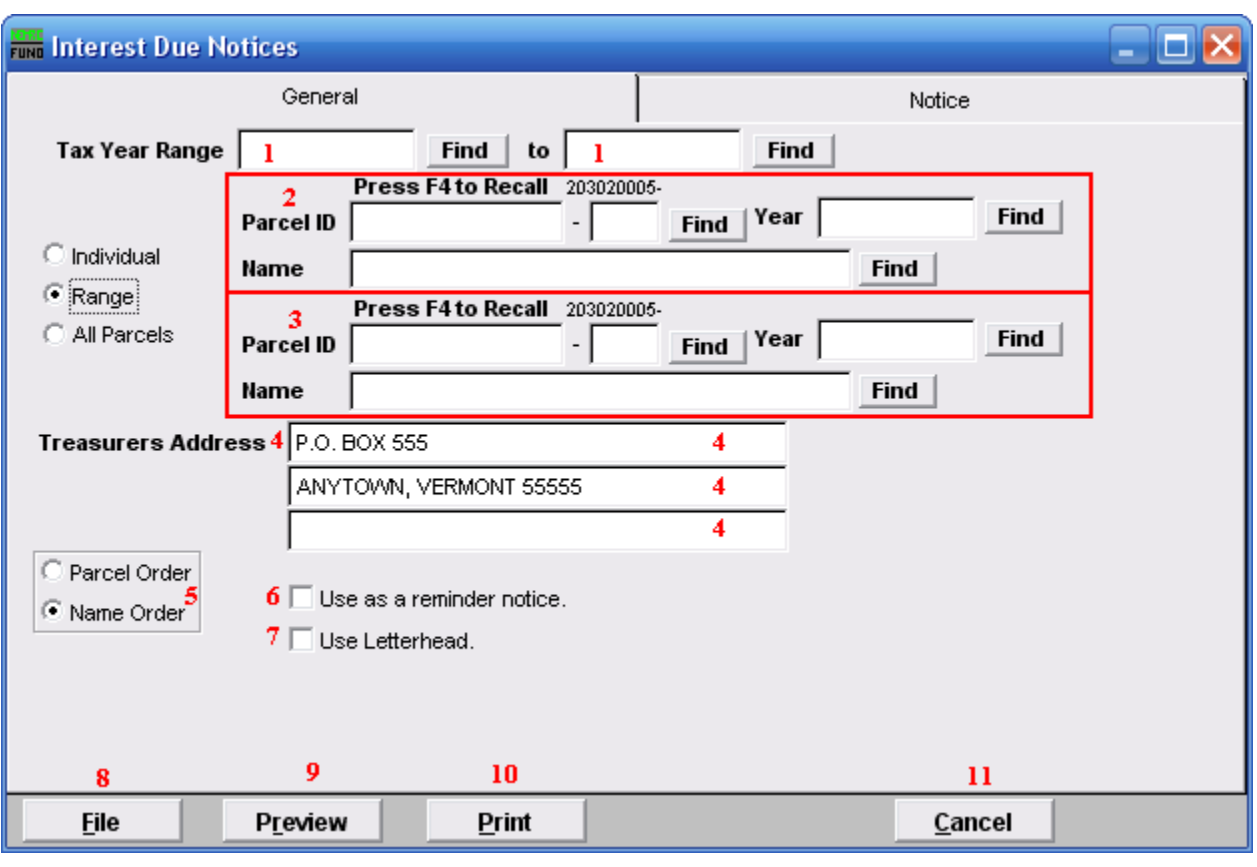

If you chose "Individual" or "Range" the following window will appear:

- **1. Tax Year Range:** Select the Tax Year you are wish to start with, and the Tax Year you wish to end with. For additional help with finding a Tax Year, refer to TA GENERAL TAX YEAR LOOKUPS.
- **2.** Select the Parcel you are seeking, or if you chose "Range" the Parcel you wish to start with. For additional information on finding Parcels, refer to TA GENERAL PARCEL LOOKUPS.
- **3.** These fields are only available if you chose "Range." Select the Parcel you wish to end with. For additional information on finding Parcels, refer to TA GENERAL PARCEL LOOKUPS.
- **4. Treasurers Address:** Enter the Treasurer's mailing address in the fields provided.
- **5. Parcel Order OR Name Order:** Click to select whether these notices print in order of Parcel ID number or in order by Name.
- **6. Use as a reminder notice.**: Print this notice on plain paper.

#### NEMRC Page 5 of 9

- **7. Use Letterhead.:** Print this notice on letterhead.
- **8. File:** Click this button to save these notices on this computer. Refer to GENERAL FILE for more information.
- **9. Preview:** Click this button to preview these notices. Refer to GENERAL PREVIEW for more information.
- **10. Print:** Click this button to print these notices. Refer to GENERAL PRINTING for more information.
- **11. Cancel:** Click "Cancel" to cancel and return to the previous screen.

### All Parcels

If you chose "All Parcels" the following window will appear:

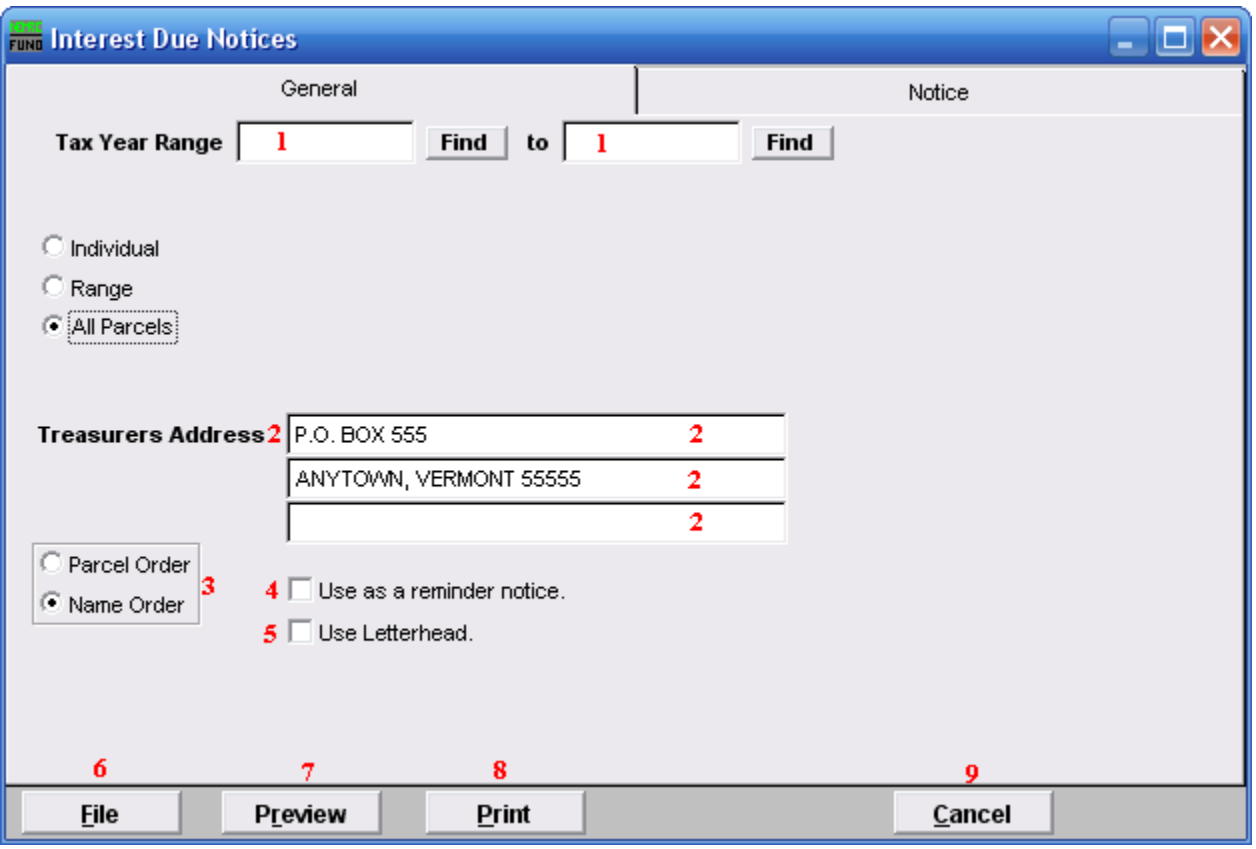

- **1. Tax Year Range:** Select the Tax Year you are wish to start with, and the Tax Year you wish to end with. For additional help with finding a Tax Year, refer to TA GENERAL TAX YEAR LOOKUPS.
- **2. Treasurers Address:** Enter the Treasurer's mailing address in the fields provided.
- **3. Parcel Order OR Name Order:** Click to select whether these notices print in order of Parcel ID number or in order by Name.
- **4. Use as a reminder notice.**: Print this notice on plain paper..
- **5. Use Letterhead.:** Print this notice on letterhead.
- **6. File:** Click this button to save these notices on this computer. Refer to GENERAL FILE for more information.
- **7. Preview:** Click this button to preview these notices. Refer to GENERAL PREVIEW for more information.

#### NEMRC Page 7 of 9

- 8. **Print:** Click this button to print these notices. Refer to GENERAL PRINTING for more information.
- **9. Cancel:** Click "Cancel" to cancel and return to the previous screen.

### The "Notices" tab

If you chose the "Notices" tab then the following window will appear:

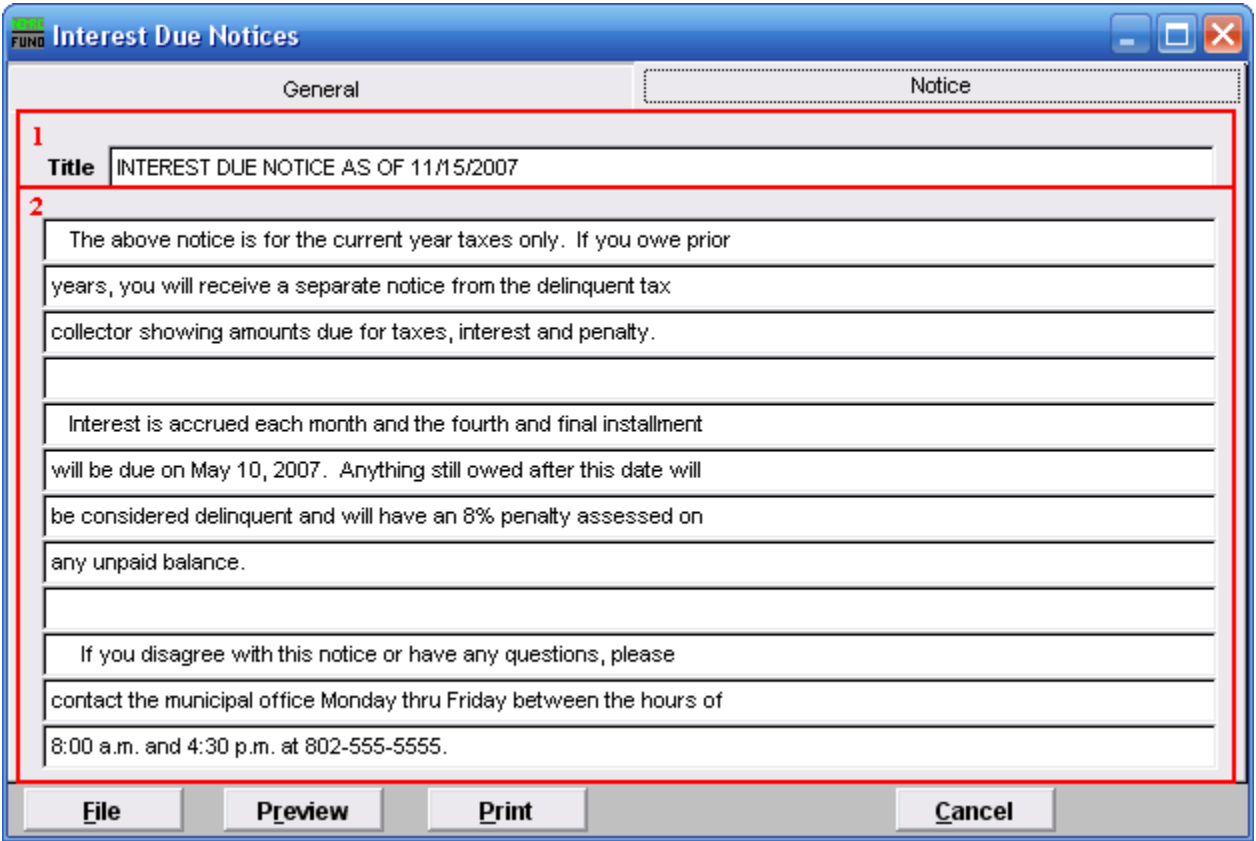

- **1. Title:** Enter the title to print for this notice.
- **2.** Enter what you want the notice to say in the fields provided.